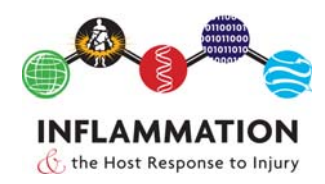

**TRDB Con (TRDB For Consortium Members) TRDB Features and Reports For Version 2.14x** 

## **How to Use the TRDB**

The TRDB is a powerful web-based application for data queries and reports. TRDB provides extensive Help and documentation capabilities. Data within the TRDB are segregated by subject type: trauma or burn patients, or healthy control subjects. Retrieving the data requires only a few easy steps:

- 1. Select a search method: search by entering patient or other IDs, by performing a guided or freeform search, or retrieve a stored query.
- 2. View the results.
- 3. Save a search.
- 4. Select a different report to view.
- 5. Choose to export results to Excel or text format, or to download Microarray Chip and Metadata files.

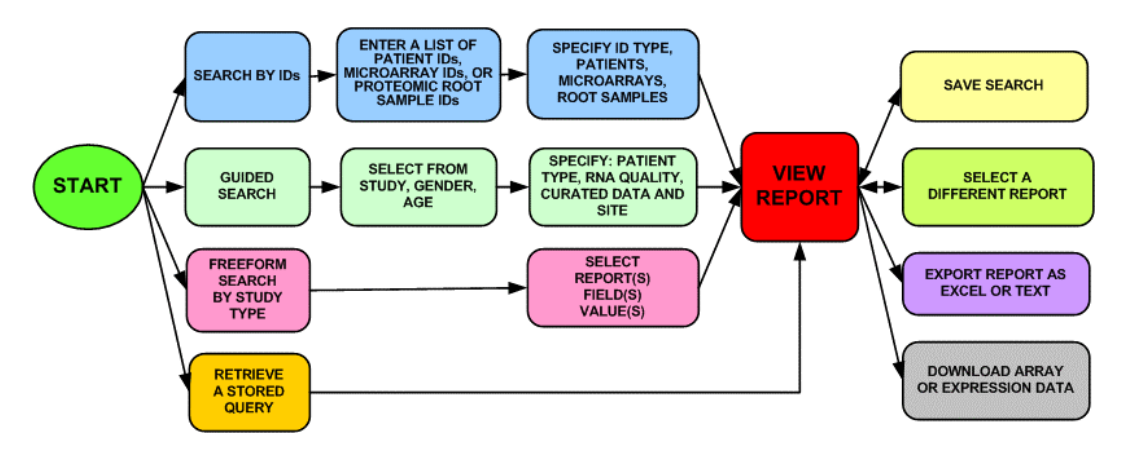

#### **Searching for Subjects and/or Gene Expression Data**

The TRDB Web Interface provides 3 interfaces for choosing subjects and data.

- Use-selected specific IDs: Microarray ID or Proteomics Root Sample ID
- Guided Search makes it easy to choose items based on major categories:
	- o Study type Burn, Trauma, or Controls
	- o Sex Male, Female, or Both
	- o Age range
	- o Patient study type Epidemiological, With Samples, or Both
	- o Microarrays Has gene expression data or not, or both
	- o Patients having chosen microarray quality scores
	- o Deidentified clinical site
- Freeform Search
	- o Select study type Burn, Trauma, or Control
	- $\circ$  Then select up to 10 specific report and field values of interest. The value may be: equal, not equal, in a range, or not in a range.
	- o If the microarray report is chosen, then the user can choose to select corresponding patients or the microarrays.

Searches can be saved for use for this session or another session. Saved searches can be deemed private or for others to use. Saved searches can be given descriptive names and textual comments.

## **Downloadable Gene Expression Data**

Gene expression data can be downloaded in a variety of ways:

- Affymetrix GCOS CEL and TXT files can be downloaded
- dChip DCP files can be downloaded
- Affymetrix GCOS expression levels can be downloaded.
- For gene expression data derived from trauma patients, a dChip model was created from 166 patients and arrays that met specific requirements (appropriate RNA quality, not an outlier, a sample in first 24 hours, and at least 2 samples). Using this dChip mode, dChip was used to derive expression levels for all arrays from trauma patients. The dChip expression levels can be downloaded.
- For gene expression data derived from burn patients, since patient accrual was on going, a dChip model was created from about 100 patients available at the time the model was created. Using this dChip mode, dChip was used to derive expression levels for all arrays from burn patients. The dChip expression levels can be downloaded.
- For gene expression data derived from control subjects, expression levels were derived using both the trauma model and burn model. The choice of burn or trauma model dChip expression levels can be downloaded.
- When selecting array data, a TRDB user can choose the RNA quality, tissues of interest, and dChip outlier confidence level.
- For dChip data, whether or not to include present/absent indicator and standard error.
- Once array data is selected (either GCOS or dChip), the TRDB user can choose to only display expression values for selected probe sets or genes. When choosing the probe sets or genes, nomenclature from one of the following sources can be used:
	- o Affymetrix Probe Set ID(s)
	- o Representative Public ID(s)
	- o UniGene ID(s)
	- o Gene Symbol ID(s)
	- o Ensembl ID(s)
	- o SwissProt ID(s)
	- o RefSeq Transcript ID(s):
	- o Pathway ID(s):
	- o Or no restriction
- Download data in a variety of formats suitable for processing using MS Excel or SAS.
- Several meta data files are included with each download: query used, patient to microarray correspondence, and others.

#### **TRDB Help Capabilities**

The TRDB provides several methods for obtaining help.

- When a report is displayed, the user can put the cursor over a column header and the field description is displayed.
- On the top of each page is a Help button that brings the user to information about that page as well as other overall information such as the annotated Case Report Forms used for the clinical information. The following help information is also available from this help page.
- When a report is displayed, the user can click on a column header and a window displays all the field header descriptions for that report.
- If the user wants to know which report and which field may have information of interest, the user can type a keyword, and TRDB will display all reports and fields whose descriptions contain that keyword.

## **Reports**

TRDB reports have been developed in collaboration with our Participating Investigators analyzing the study data, and through user feedback from our Consortium Members. There are several categories of built-in reports in the TRDB application.

In general, time-independent reports contain data that are not collected over time, whereas the time-varying reports describe events measured from time of injury.

On the pages below you will find a detailed description of each report by study type.

# **Trauma Patient Reports**

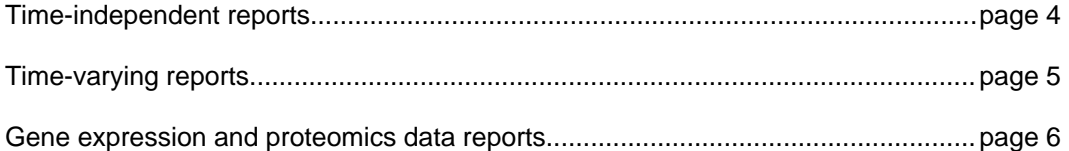

#### **Burn Patient Reports**

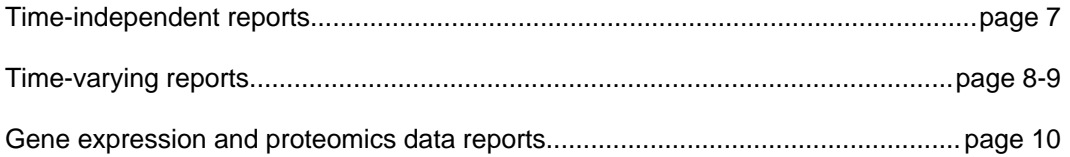

# **Healthy Control Subjects Reports**

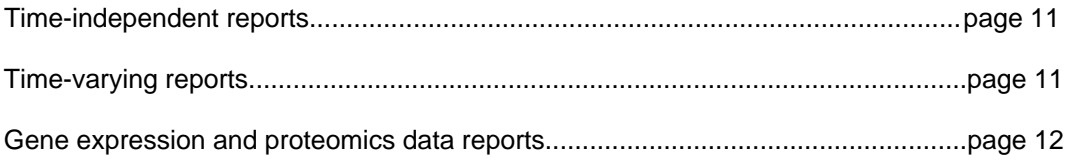

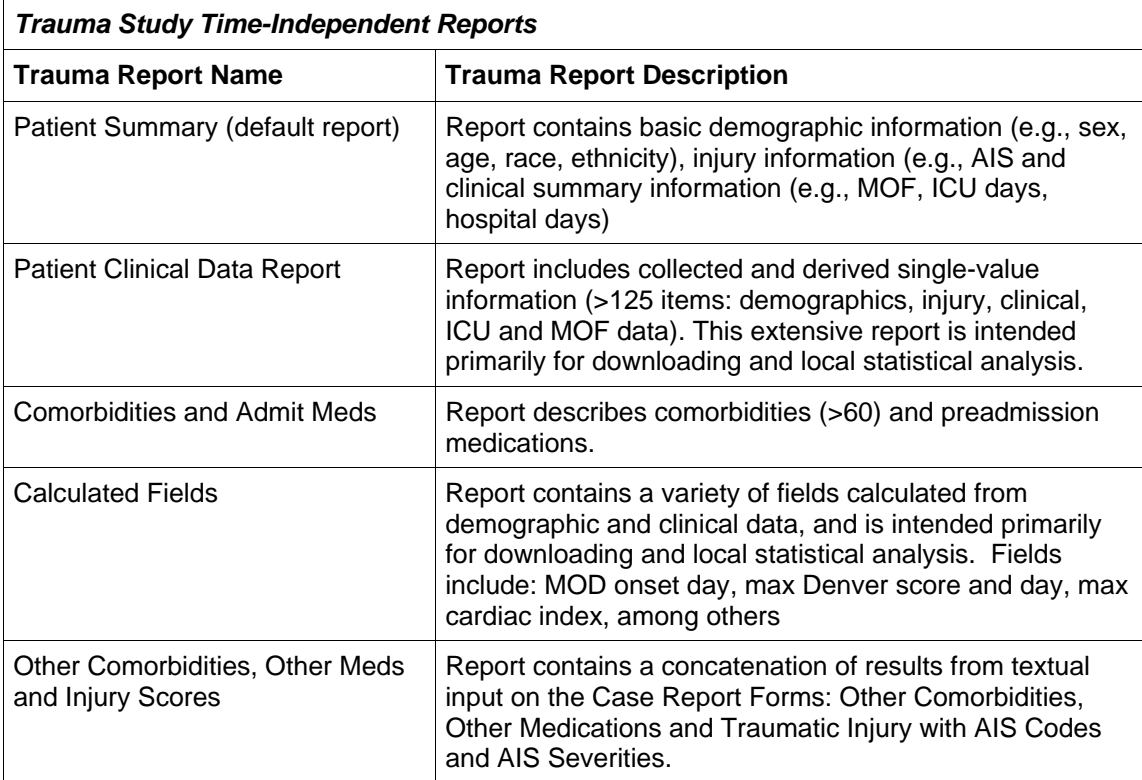

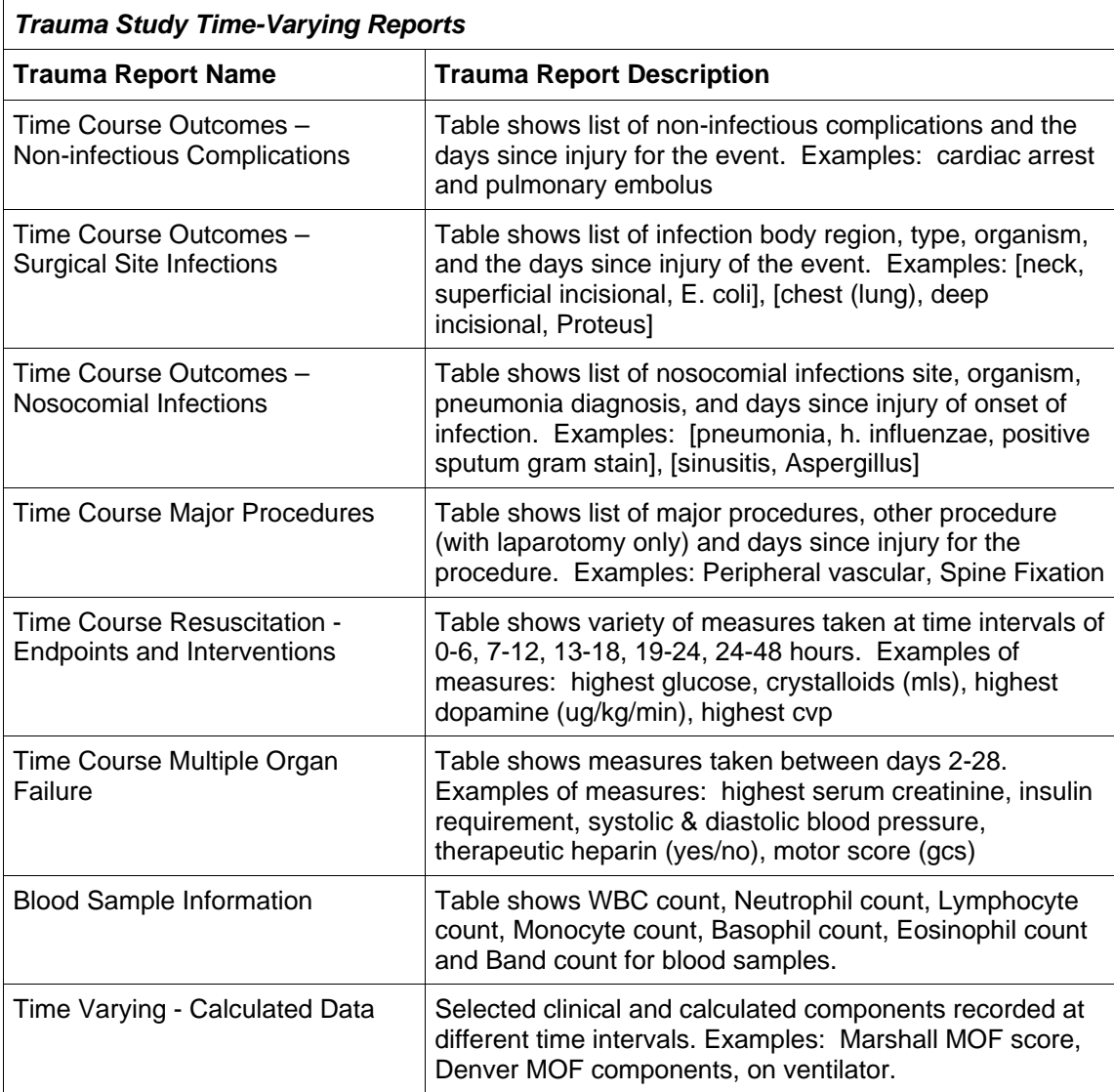

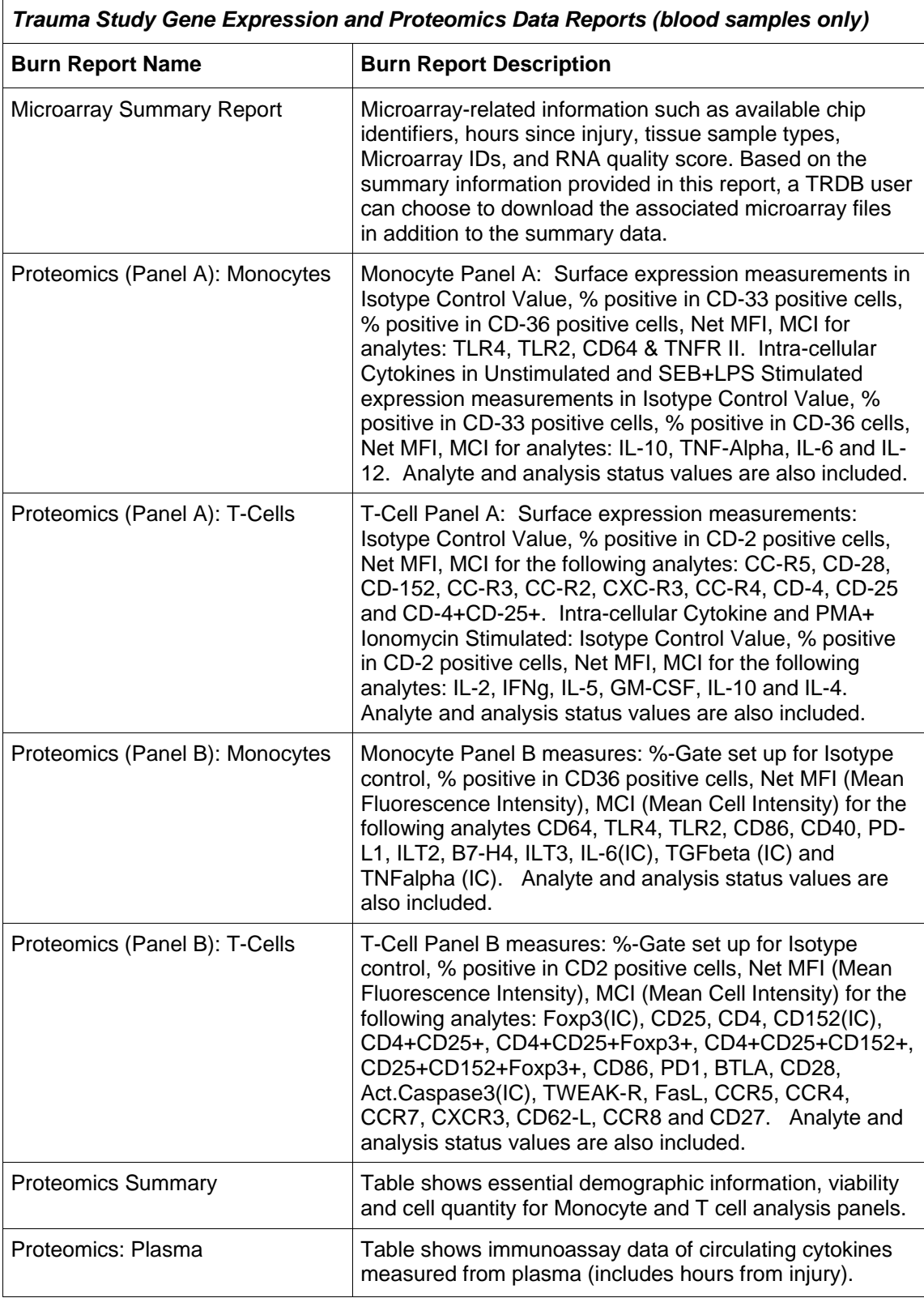

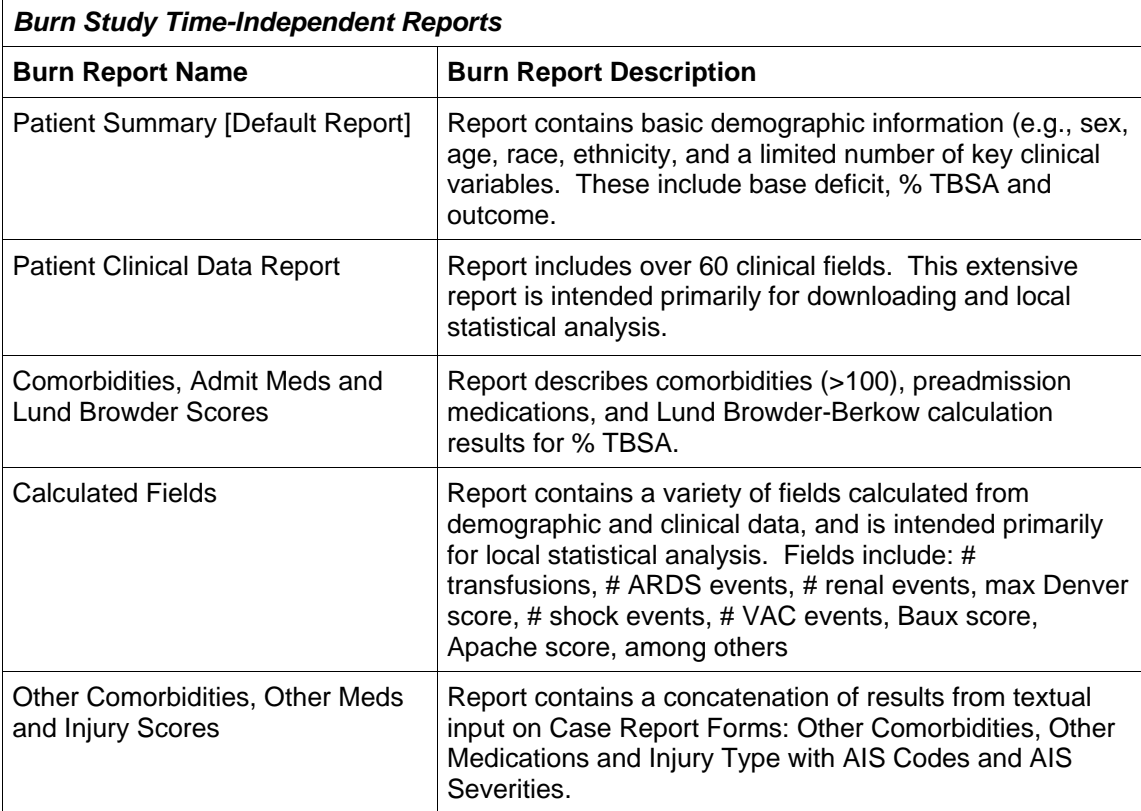

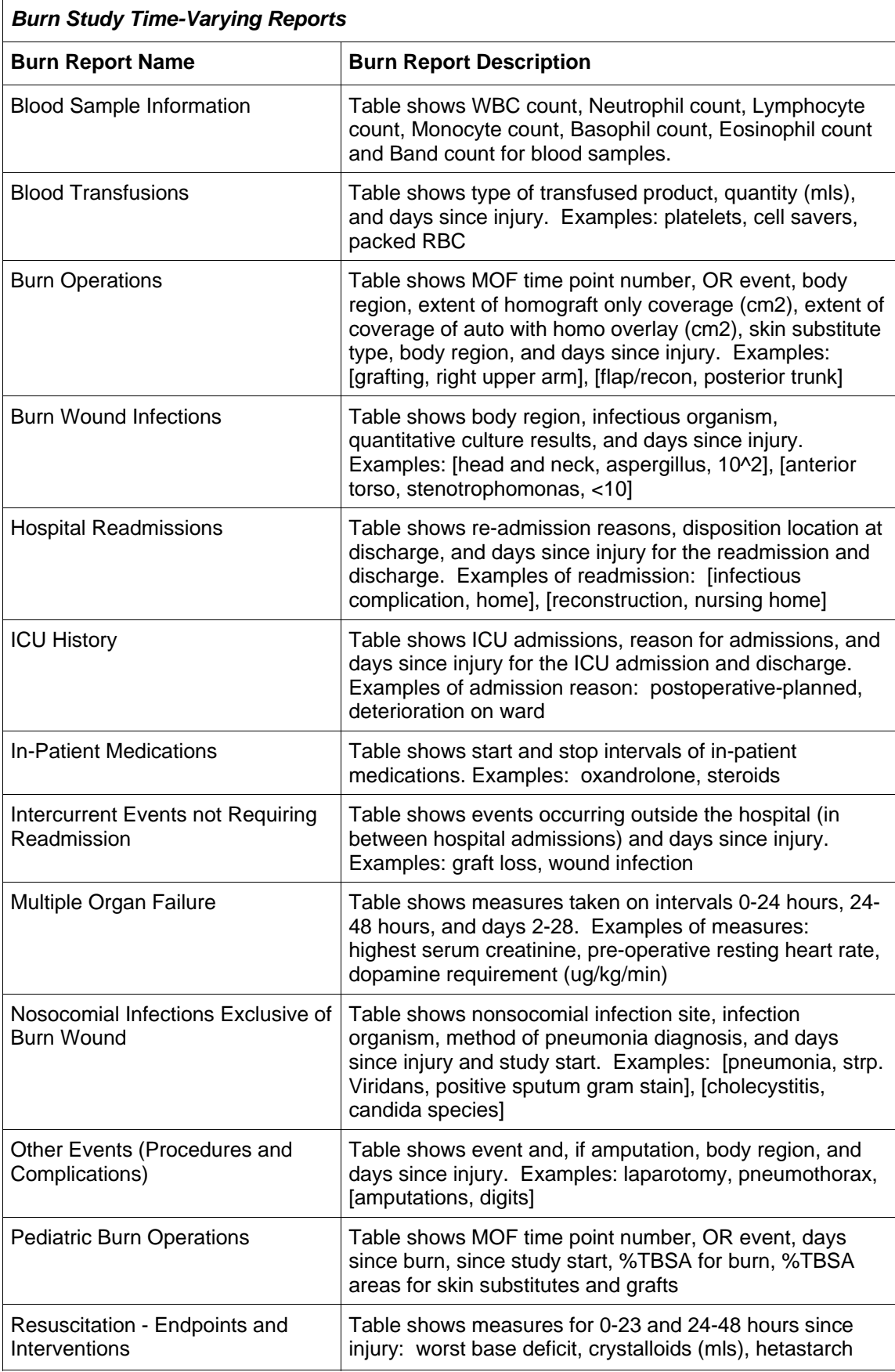

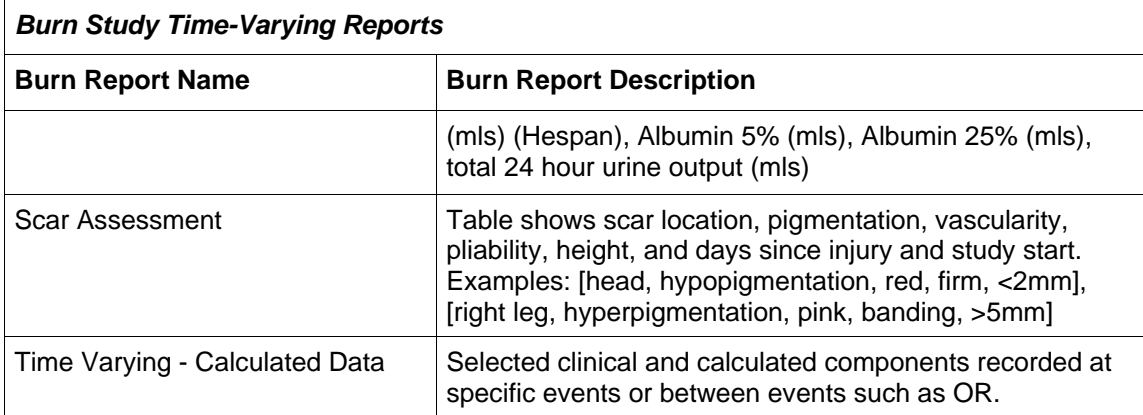

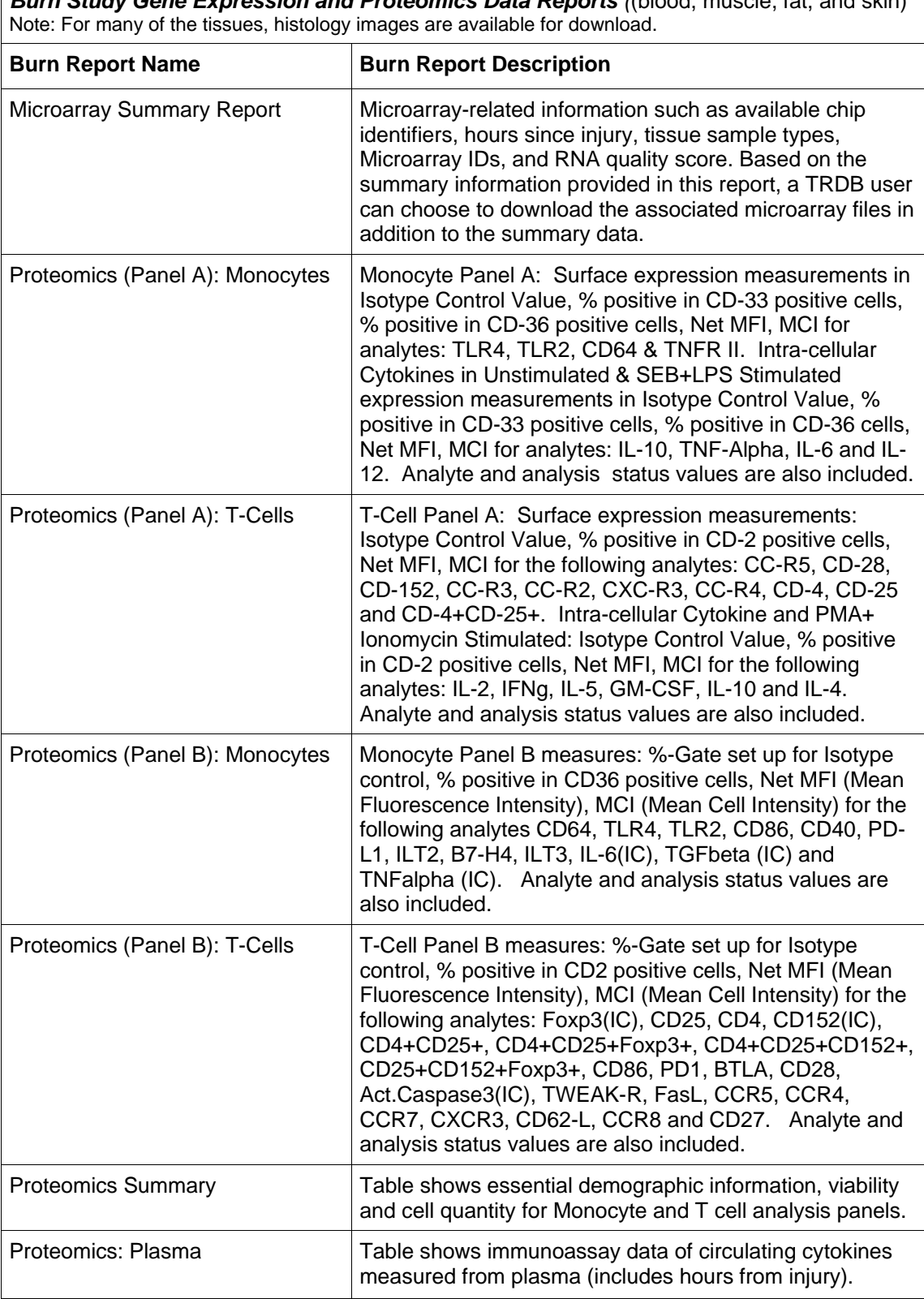

*Burn Study Gene Expression and Proteomics Data Reports (*(blood, muscle, fat, and skin)

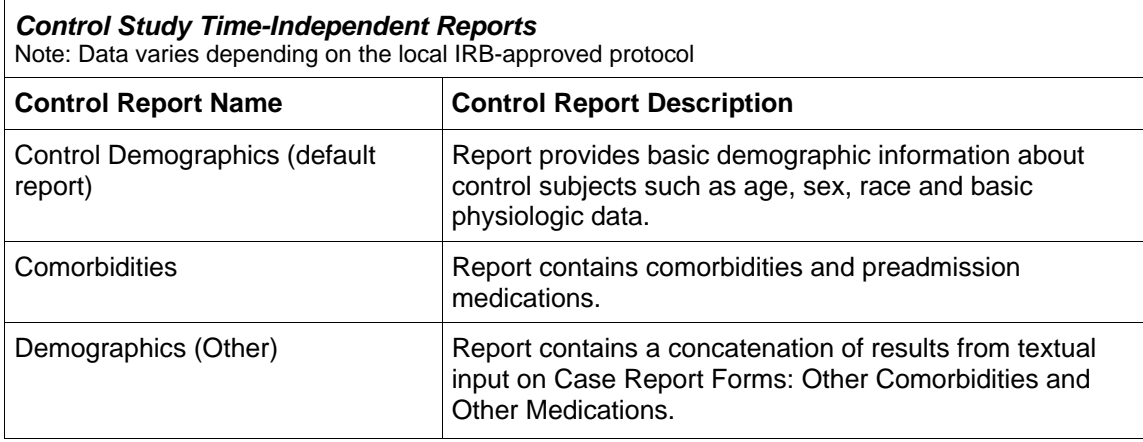

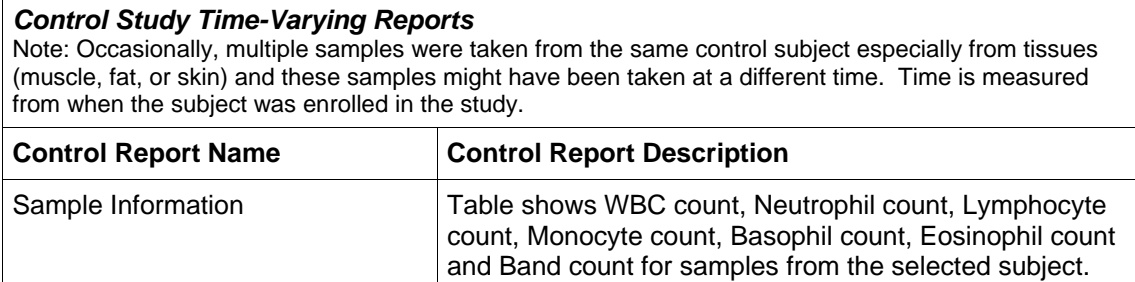

# *Control Study Gene Expression and Proteomics Data Reports*

Note: Some of the Control Study subjects are patients from other procedures (e.g., elective plastic surgery, hernia, among others) while others are former burn patients. When tissues were taken from former burn patients, the record is identified in the Microarray Summary Report along with the time since injury. For many of the tissues, histology images are available for download. Gene expression data can be from blood, muscle, fat, or skin.

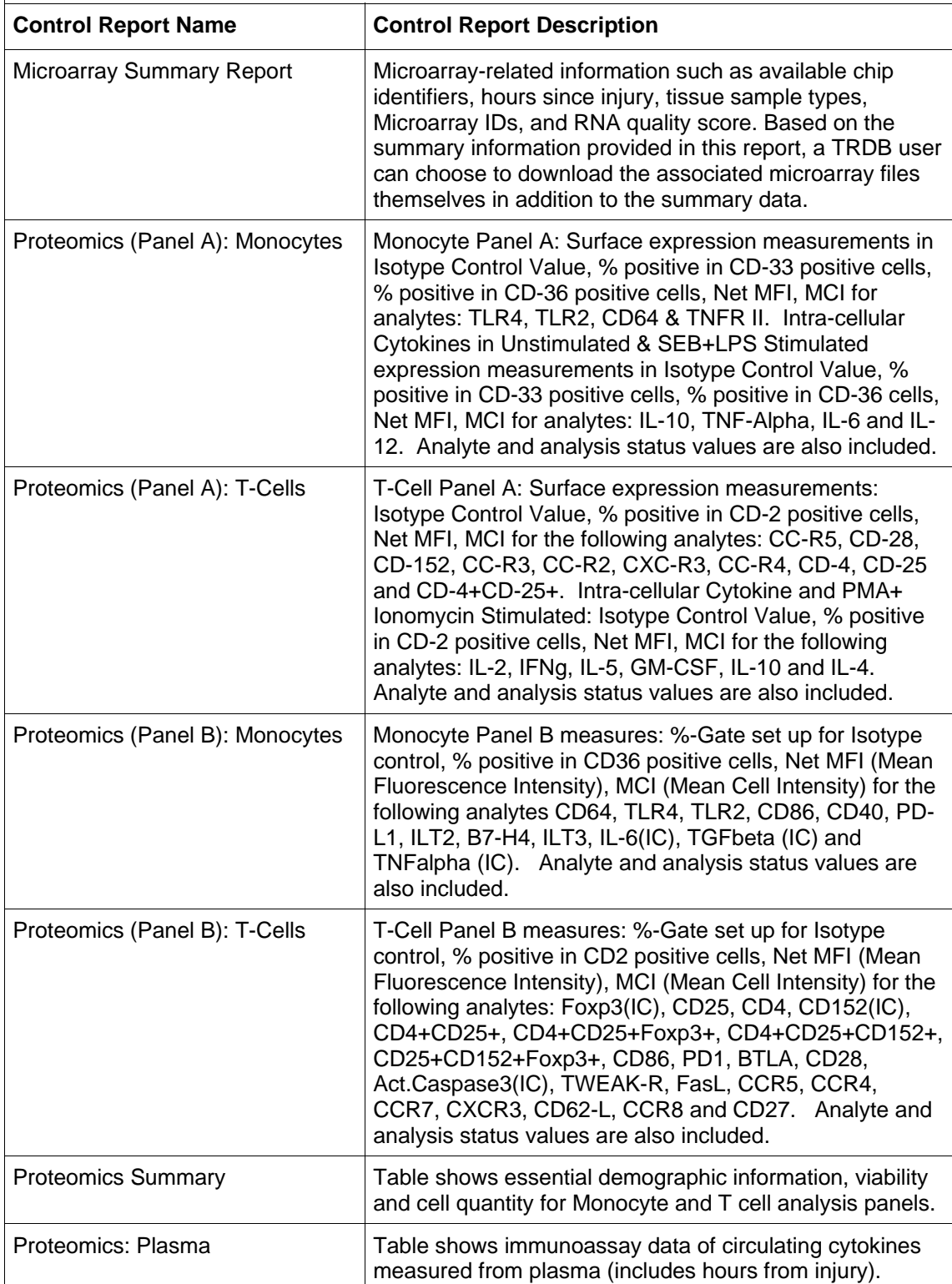